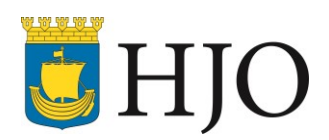

## **Viktig info för er med SITHS-kort**

## INNEHÅLL

- 1. [Ny inloggningsmetod för SITHS på en dator](#page-1-0)
- 2. [Använd rätt konto för inloggningar](#page-3-0) på datorn

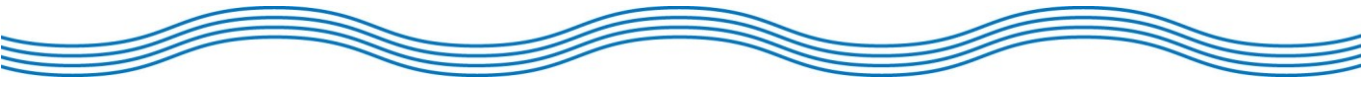

## <span id="page-1-0"></span>Ny inloggningsmetod för SITHS på en dator

Efter ändring ifrån NetID till nya klienten SITHS-eid så kommer det inte längre gå att logga in på samma sätt med SITHS-kort.

För att göra det enkelt för er användare så har ni en liten guide här nedan för att enkelt lära er det nya sättet. Följ instruktionerna från sida 2.

**OBS! De tre ikonerna ni ser till vänster när ni loggar in där det står "Lås upp PIN" är om man glömt PIN-koderna till kortet och ska låsa upp det med PUK-kod. Använd ej dessa om ni inte glömt PIN-koden till kortet.**

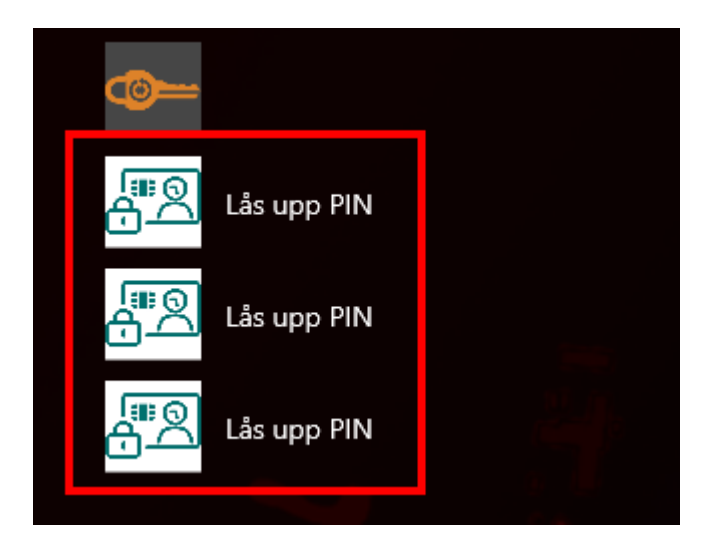

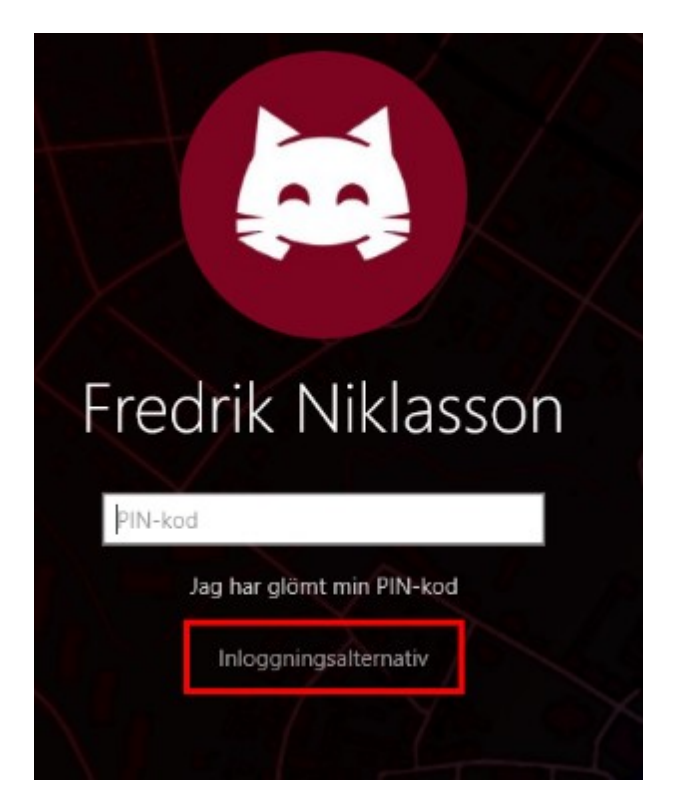

STEG 1. Välj "**Inloggningsalternativ**" på inloggningsrutan när ni startat datorn.

STEG 2. Välj därefter det **smartkort** där ni får upp er **epost nedanför ert namn**. Skriv därefter in PIN-koden för att komma in på datorn.

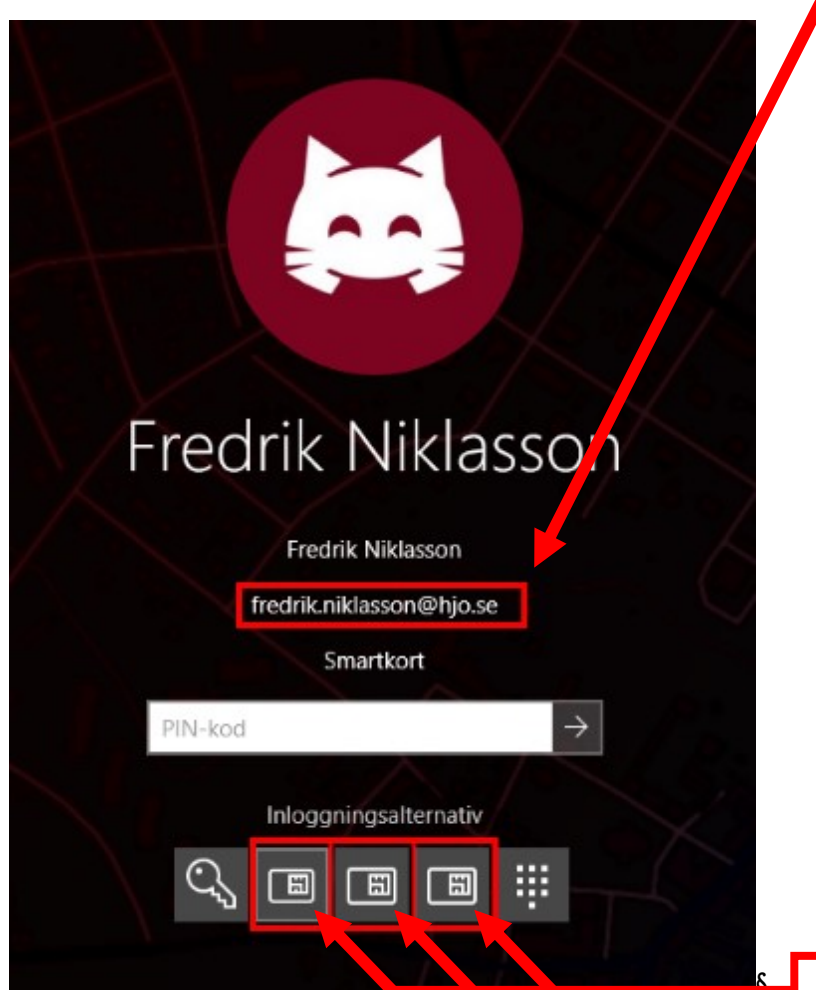

## <span id="page-3-0"></span>SITHS-Info – Använd rätt konto för inloggningar på datorn

SITHS-kortet används för att logga in i tjänster som exempelvis SAMSA, NPÖ, Pascal osv. Det används även för vid första inlogget som är på datorn.

För övriga rutor där man exempelvis ska använda sparade lösenord i webbläsaren (Edge, Chrome) används grundläggande användarnamn och lösen som exempelvis kan se ut såhär – aabb0110. Kolla bilderna nedan för exempel:

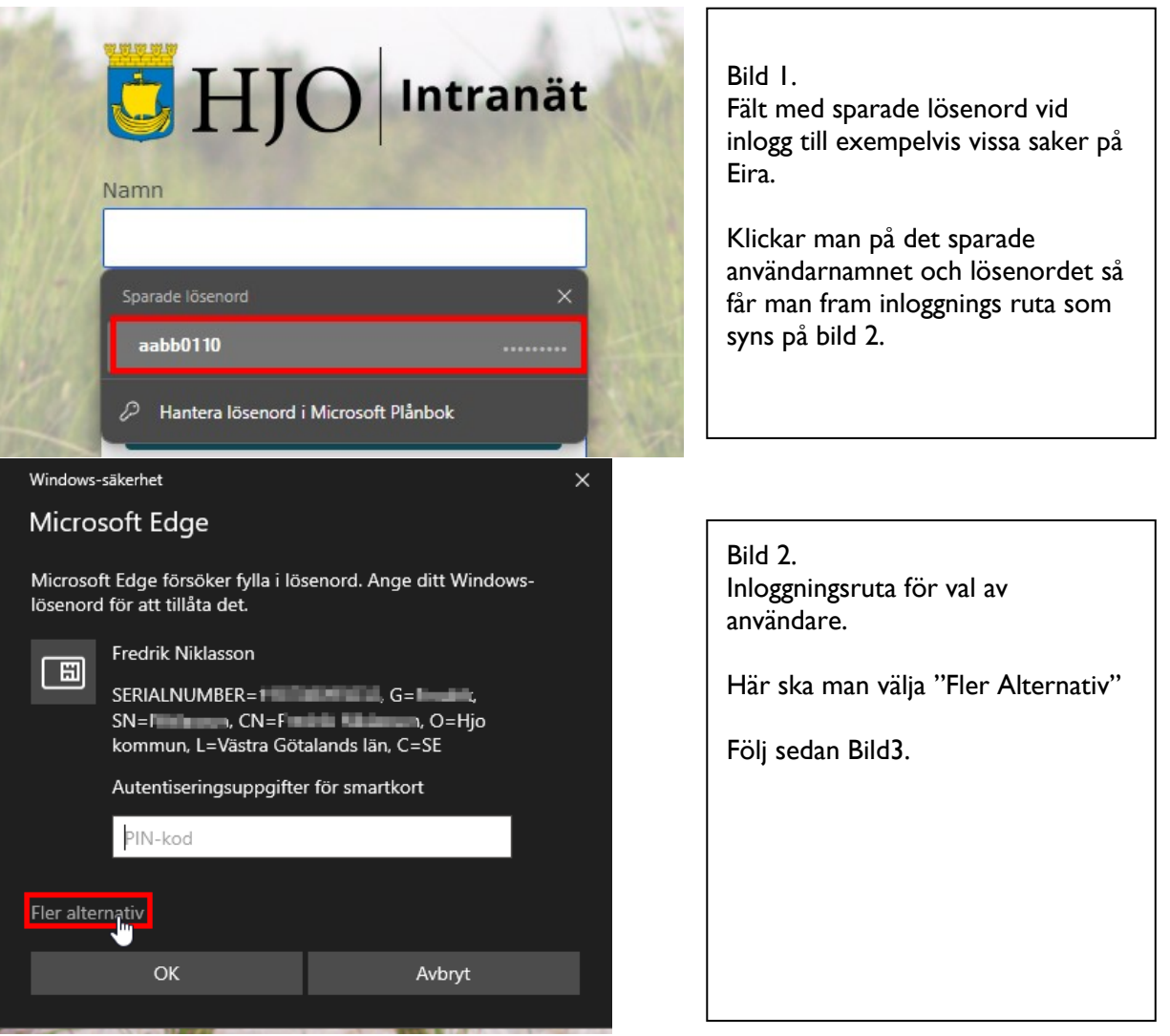

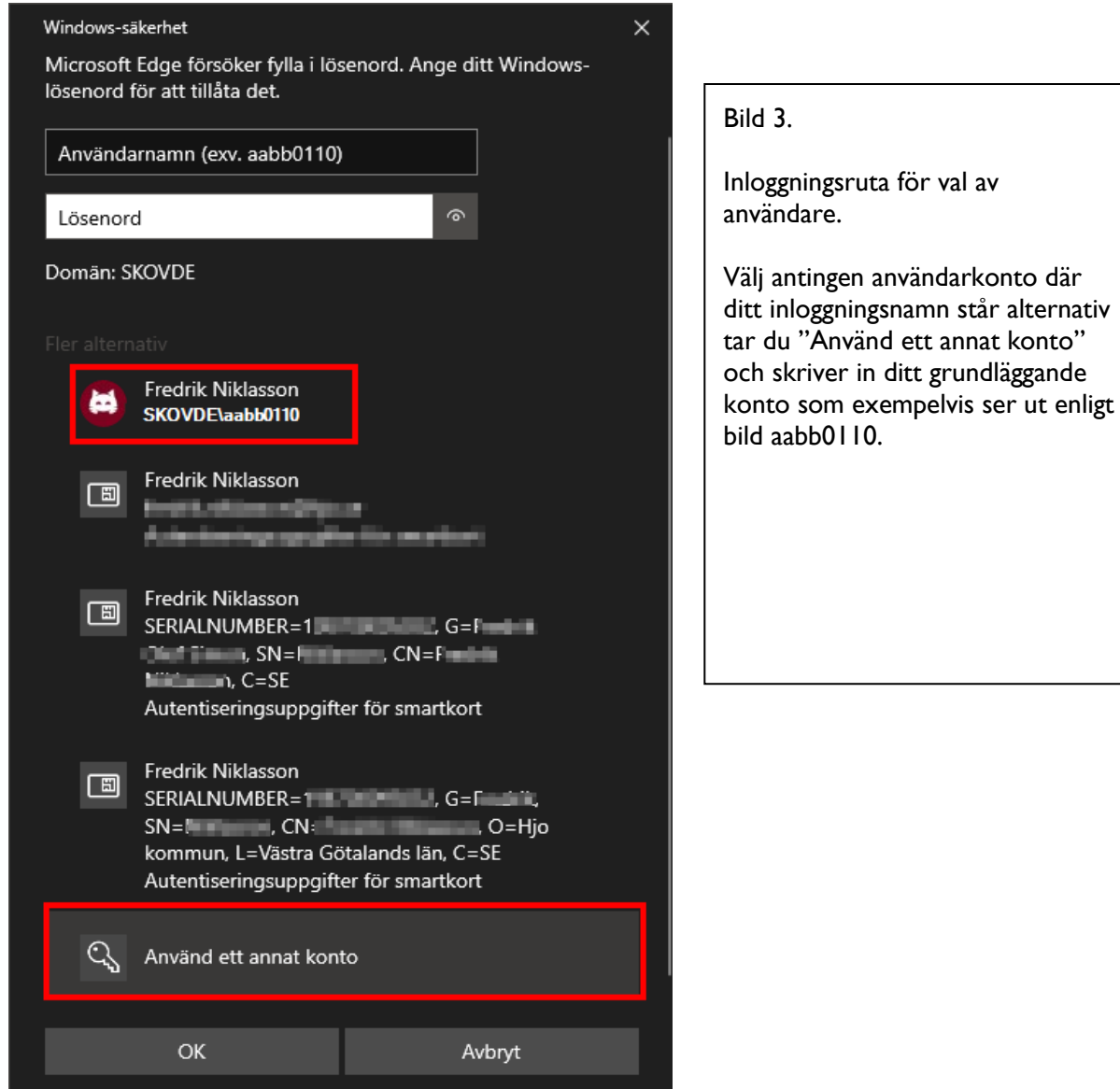